# What's New for Avid® Media Composer® v8.6

## 更新履歴

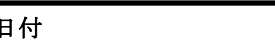

日付 内容

新機能一覧

*<E*

以下は新しく加わった機能の一覧です。

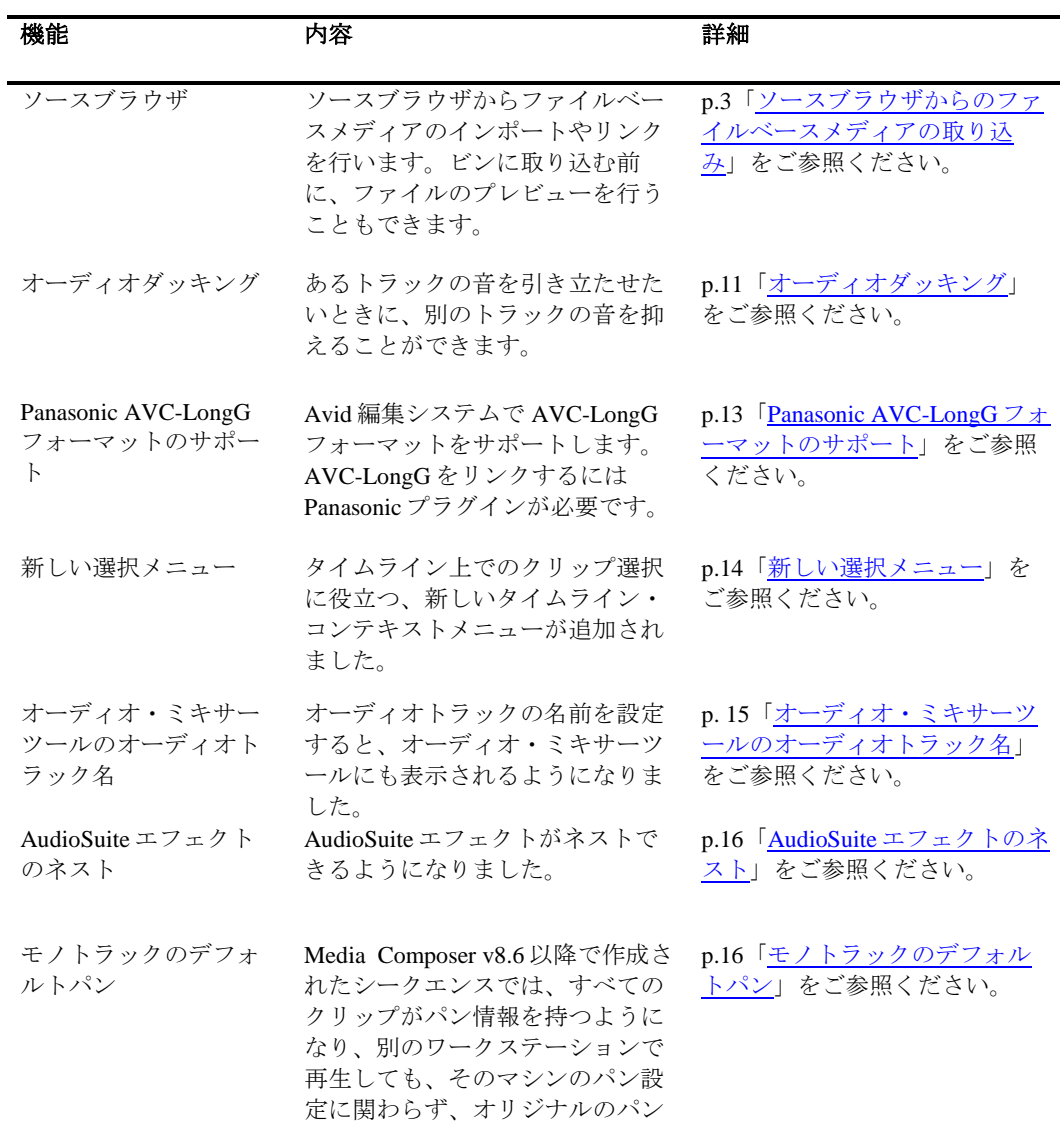

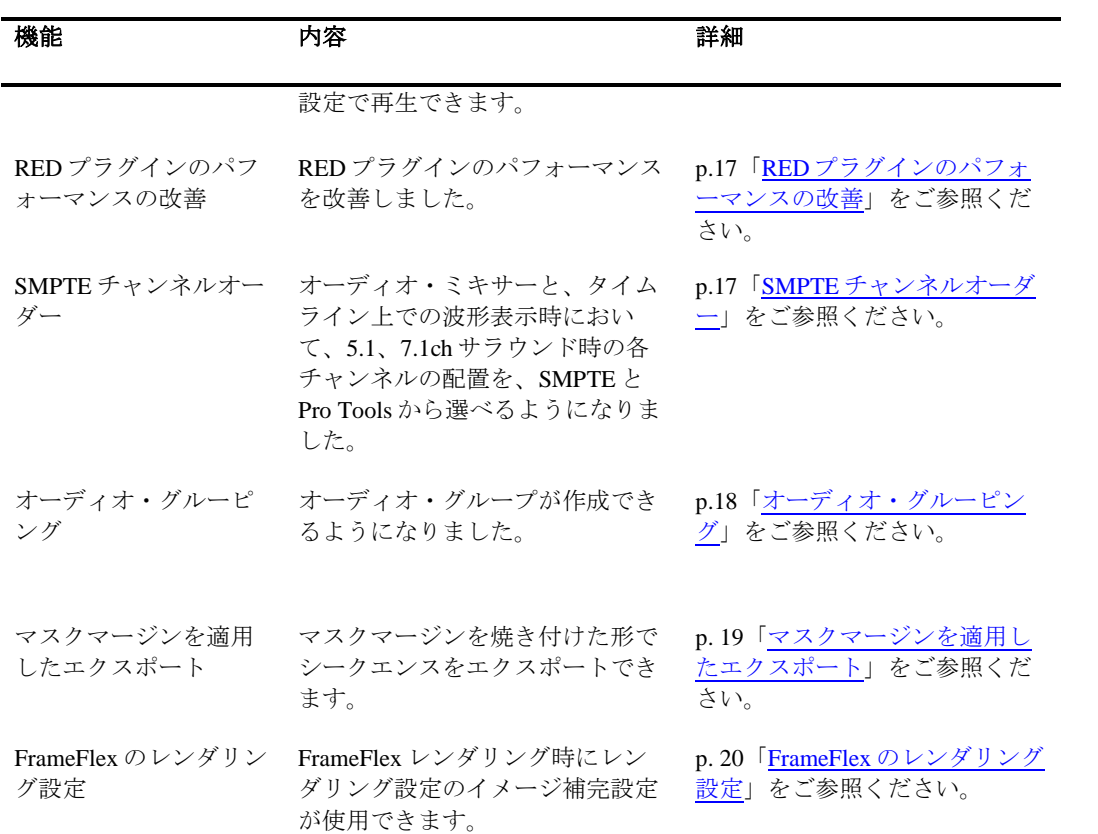

## **Mac OS** 認証

Mac OS v10.11.5 が認証されました。

## <span id="page-2-0"></span>ソースブラウザからのファイルベースメディアの取り込み

ソースブラウザウインドウから、ファイルベースメディアのインポートやリン クが行えます。ビンに取り込む前に、メディアのプレビューを行うこともでき ます。以下に、ソースブラウザの概要と、メディアのプレビュー、リンク、イ ンポートの方法について説明します。

- [ソースブラウザの概要](#page-2-1)
- [ファイルベースメディアのプレビュー](#page-17-0)
- ファイルベースメディアのリンク
- [ファイルベースメディアのインポート](#page-17-0)

## <span id="page-2-1"></span>ソースブラウザの概要

ソースブラウザでは、メディアの場所を開き、メディアをプレビューし、設定 にしたがってリンクまたはインポートを行うことができます。

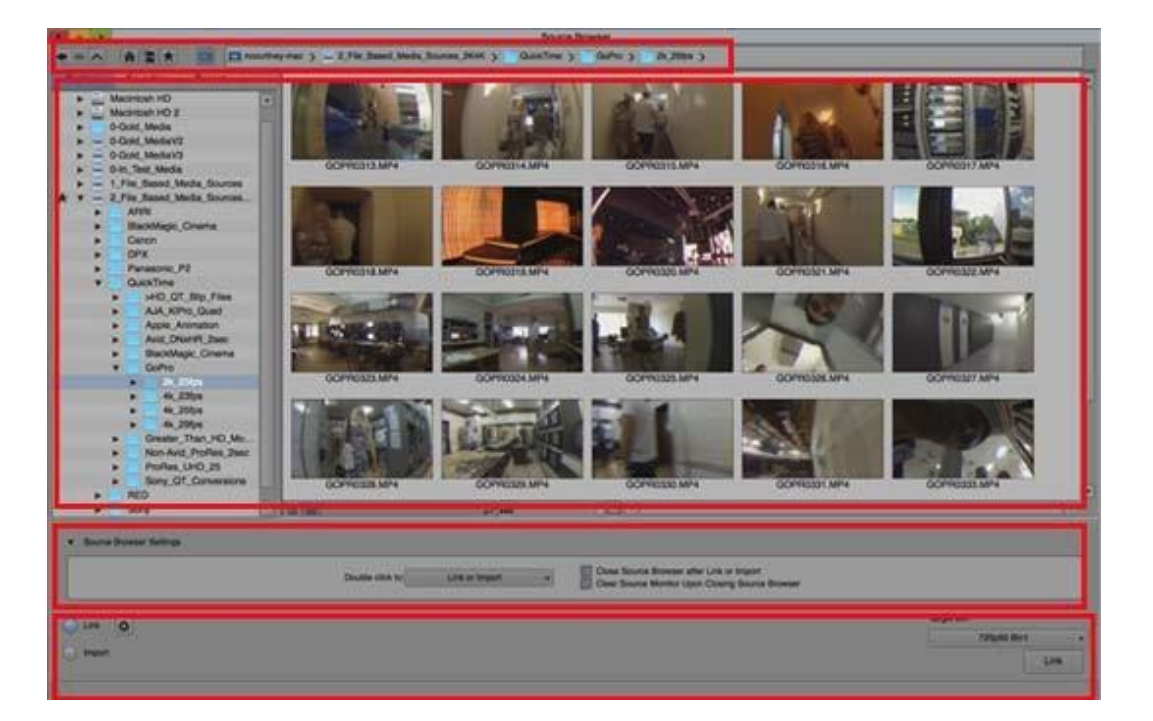

ソースブラウザ(フレームビュー):(上から下へ)ナビゲーションツールとパンくずリスト;ナビゲートペイ ン、メディアペイン;Source Browser Settings;リンク/インポート選択ボタン、設定ボタン、保存先ビン選択メニ ュー、実行ボタン、プログレスインジケーター

## ナビゲーションツールとパンくずリスト

ソースブラウザの上部には、ナビゲーションツールと、現在表示しているメディアが 保存されているディレクトリのファイルパスが表示されます。

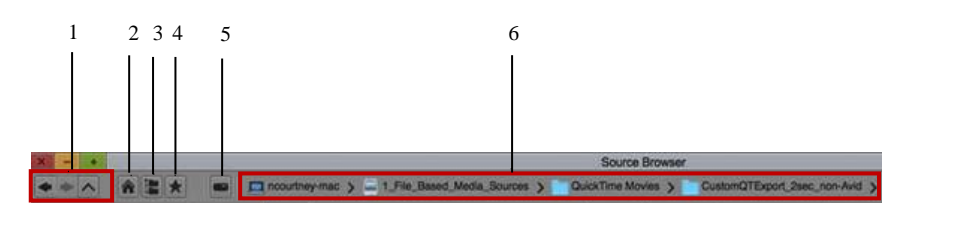

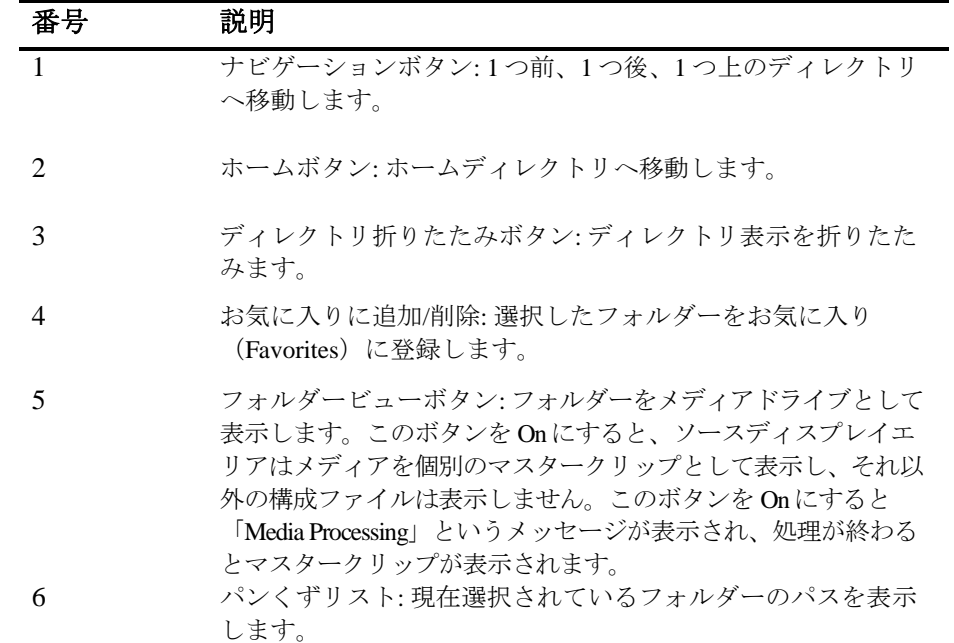

### エクスプローラーエリア

ソースブラウザの左側は、メディアドライブのエクスプローラーです。お気に入りの フォルダーやメディアドライブを見ることもできます。最近開いたフォルダーの履歴 を表示することもできます。

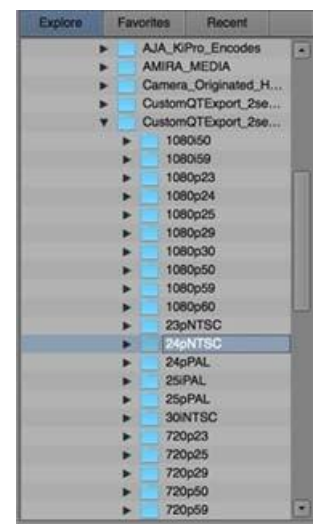

## メディアディスプレイエリア

右側のペインにはメディアが表示されます。テキストビューかフレームビューが選択 できます。

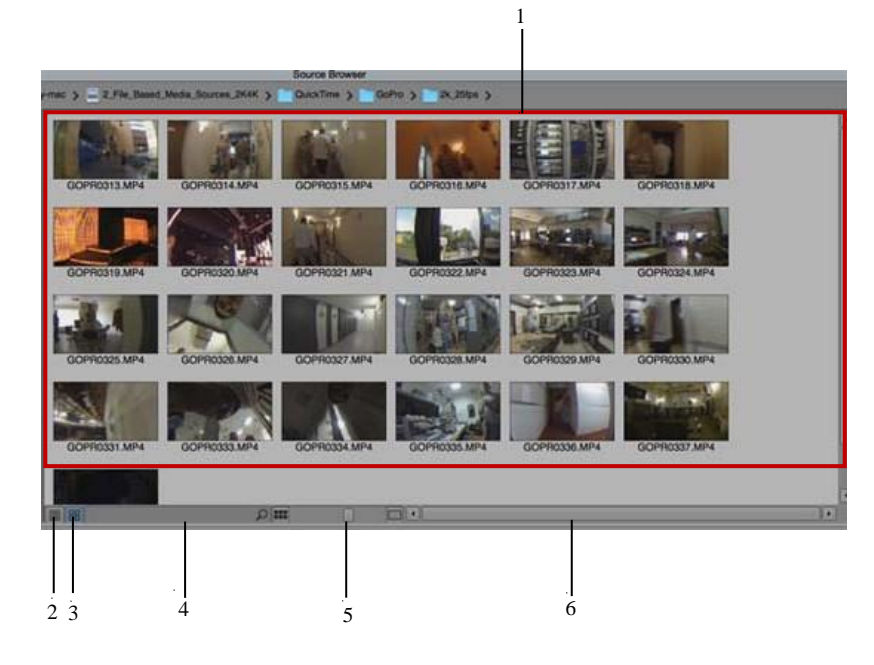

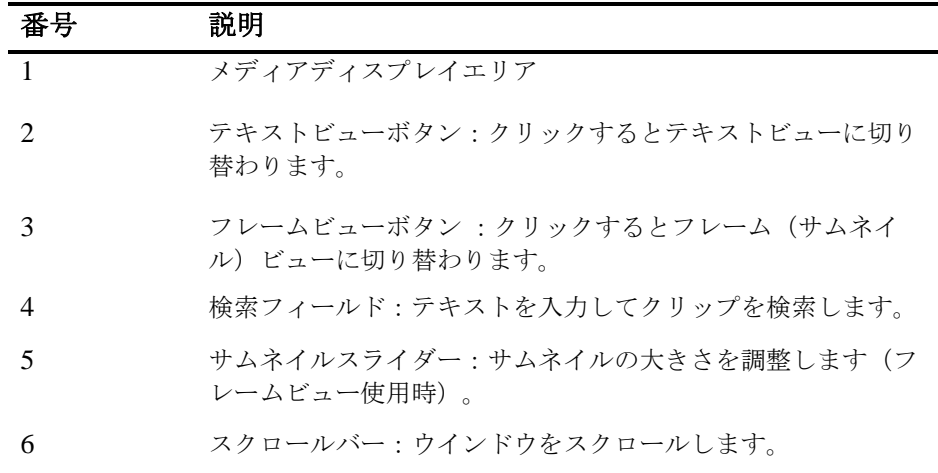

### **Source Browser Settings**

Source Browser Settings で、ソースブラウザの挙動を設定します

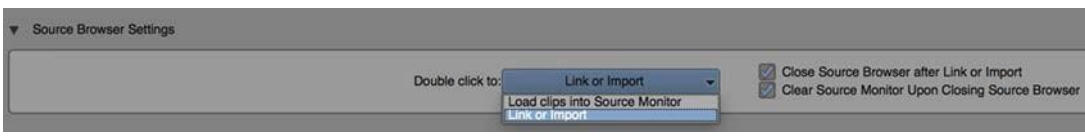

以下のオプションから選択してください。

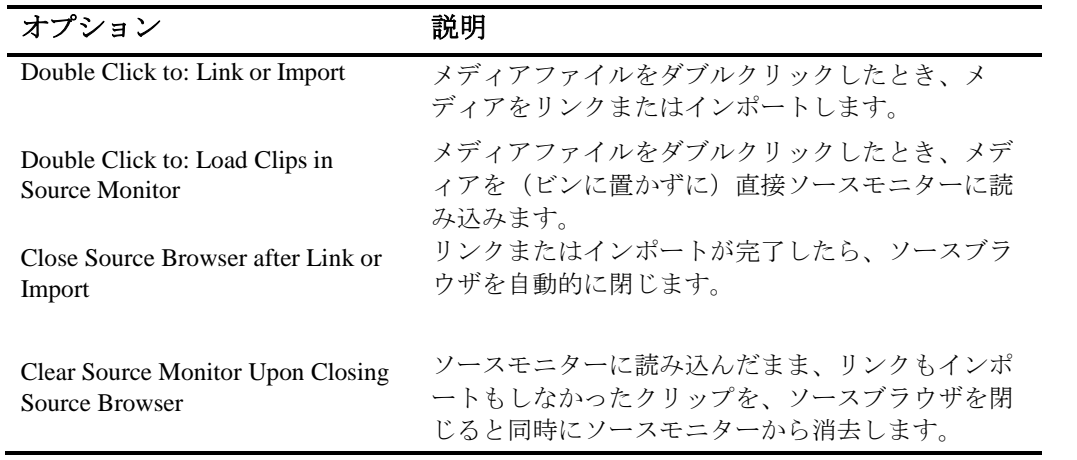

### リンク**/**インポートエリア

選択したメディアをリンクするかインポートするかを指定します。リンクまたはイン ポートしたメディアの保存先ビンを指定することもできます。プロセスの実行中は、 ソースブラウザの下部にインジケーターが表示されます。

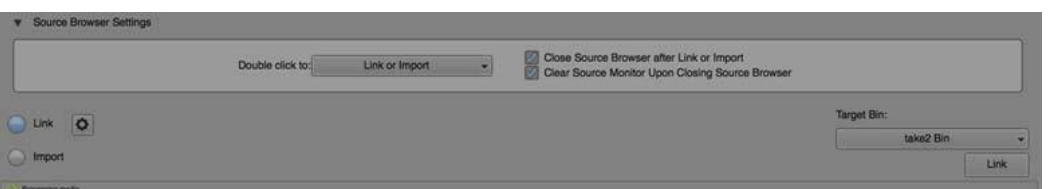

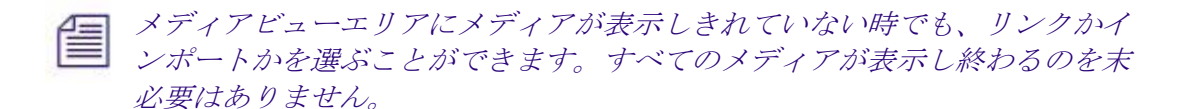

### ファイルベースメディアのプレビュー

ビンにクリップを置く前に、ソースブラウザ内でファイルベースメディアのプ レビューができます。メディアはテキストビューでもフレームビューでも確認 できます。フレームビューではメディアのサムネイルが表示され、J-K-L で再 生できます。テキストビューではラスターサイズやカラースペース、オーディ オフォーマット等の情報が表示されます。

#### ソースブラウザのフレームビューでメディアをプレビューするには**:**

1. 以下のどれか一つを実行します:

- ▶ [ファイル]メニュー>[入力]>[ソースブラウザ]
- ビン内で右クリック>「ソースブラウザ」
- ▶ ビンファストメニューをクリック > [入力] > [ソースブラウザ] ソースブラウザウインドウが開きます

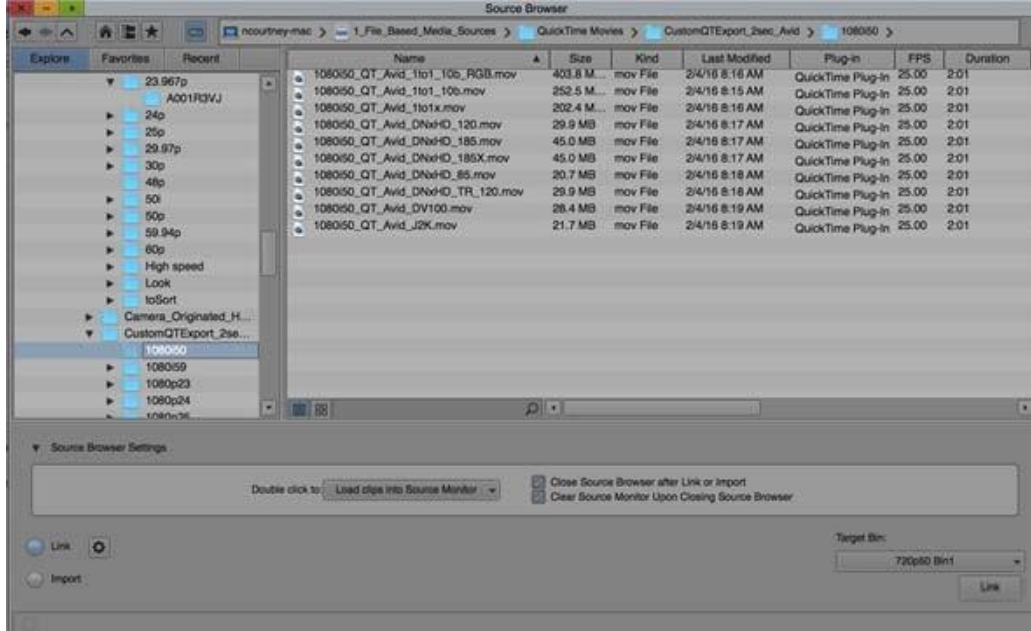

2. プレビューしたいメディアが保存されている場所を開きます。

**BB** 

3. フレームビューボタンをクリックします。 ソースブラウザの右側のペインに表示されているクリップ

がフレームビュー(サムネイル)で表示されます。

初めて開かれるファイルは、その先頭フレームをサムネイルとし て表示します。一度でも再生すると、その最後の状態がそれ以降 のサムネイルとなります。

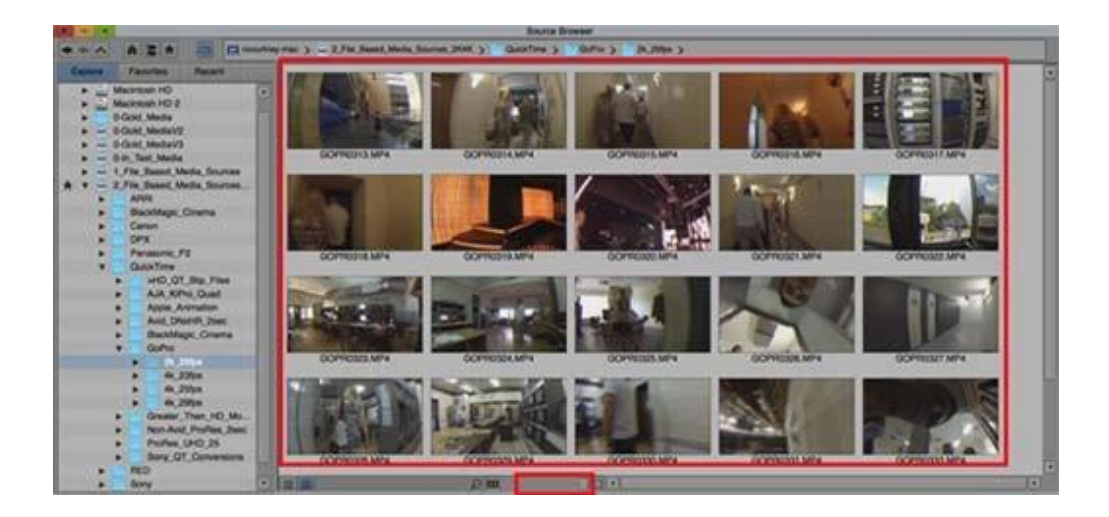

上: フレームビュー表示されたクリップ; 下: サムネイルスライダー

- 4. Ctrl + L (Windows) または Command + L (Mac) で、またはサムネイルス ライダーを使って、サムネイル表示を大きくします。
- 5. プレビューしたいクリップのサムネイルの上にカーソルを置きます。その

ままカーソルを動かすと、クリップがプレビューできます。JKL キーでサ ムネイルを再生することもできます。

- 6. (オプション) ソースブラウザからソースモニターへ、直接クリップをドラ ッグして、高解像度でメディアを確認することができます。この操作では、ク リップはビンには置かれません。
- 7. (オプション) ソースブラウザからリンクさせるには、以下の方法が使えます。
	- ソースブラウザからビンまたはタイムラインへクリップをドラッグ する
	- ▶ クリップをソースモニターに読み込み、In/Out 点をつけてタイムラ インに載せる
	- ソースモニターで右クリックし、[ソース設定]を開いてソース設定  $\mathbf{r}$ を変更する。

### ソースブラウザのフレームビューでメディアをプレビューするには**:**

1. 以下のどれか一つを実行します:

- ▶ [ファイル]メニュー>[入力]>[ソースブラウザ]
- ビン内で右クリック>[ソースブラウザ]  $\mathbf{r}$
- ビンファストメニューをクリック > [入力] > [ソースブラウザ]  $\mathbf{F}$ ソースブラウザウインドウが開きます

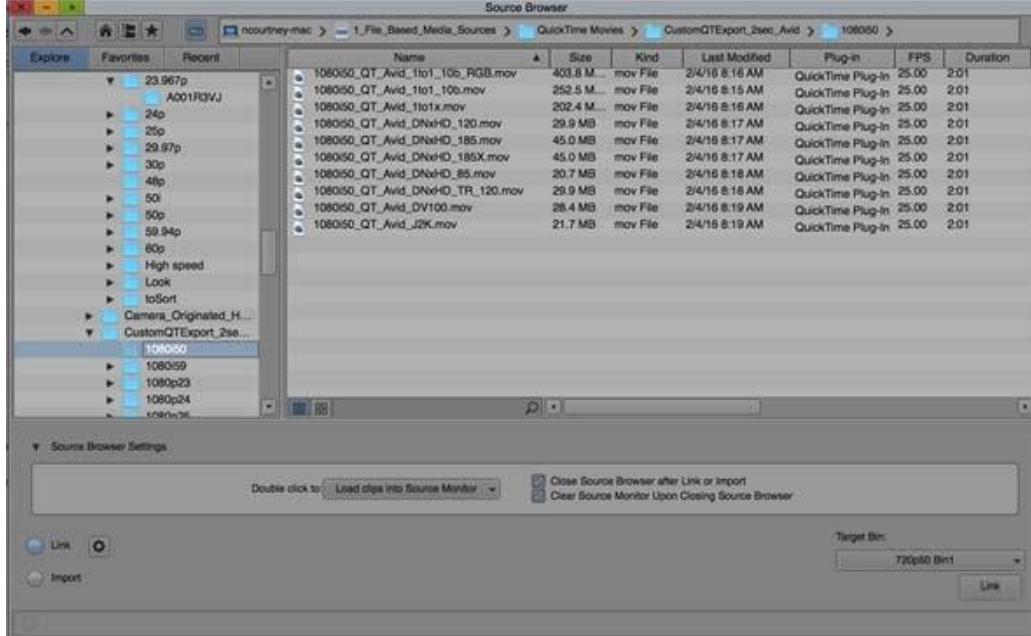

2. プレビューしたいメディアが保存されている場所を開きます。

3. テキストビューボタンをクリックします。

ソースブラウザの右側のペインに、クリップがテキストで 表示されます。

コラムヘッダーを右クリックして「Choose Columns」を選択するこ とで、コラムを追加したり削除したりできます。[Plug-in]カラム内 のデータを右クリックし[Link…]を選択することで、リンクに使用 するプラグインの種類を指定することもできます。

- 4. (オプション) ソースブラウザからソースモニターへ、直接クリップをドラ ッグして、高解像度でメディアを確認することができます。この操作では、ク リップはビンには置かれません。
- 5. (オプション) ソースブラウザからリンクさせるには、以下の方法が使えます。
	- ソースブラウザからビンまたはタイムラインへクリップをドラッグ する
	- ▶ クリップをソースモニターに読み込み、In/Out 点をつけてタイムラ インに載せる
	- ソースモニターで右クリックし、[ソース設定]を開いてソース設定 を変更する。

### ファイルベースメディアのリンク

ソースブラウザでメディアファイルをプレビューした後は、そのファイルをリ ンクすることができます。

### メディアをリンクするには**:**

- 1. [ファイル]メニュー > [入力] > [ソースブラウザ]を選択します。
- 2. [リンク]ボタンを選択します。
- 3. (オプション) リンク設定を変更したいときは、[設定]ボタン (歯車のアイコン) をクリックしてリンク設定ウインドウを開きます。
- 4. ビンに追加したいクリップを選択します。
- 5. ビンにドラッグ&ドロップします。

リンクしたクリップがビンに表示されます。

クリップを右クリック*>*ビンに追加を選択することでもビンに追加できま す。

*EDL* や *AAF*、*PDS* といったファイルについては、ボタンの設定に関わらず 常にインポートされます。

#### ファイルベースメディアのインポート

倡

僵

ソースブラウザでメディアファイルをプレビューした後は、そのファイルをイ ンポートすることができます。

#### メディアをインポートするには**:**

- 1. [ファイル]メニュー > [入力] > [ソースブラウザ]を選択します。
- 2. [インポート]ボタンを選択します。
- 3. (オプション)インポート設定を変更したいときは、[設定]ボタン(歯車のアイ コン)をクリックしてインポート設定ウインドウを開きます。
- 4. [解像度]プルダウンメニューから解像度を選択します。
- 選択できる解像度は、プロジェクトの解像度によって変わります。プロジェ クトフォーマットを変更すると、それに伴ってソースブラウザの解像度も変 わります。
	- 5. インポートしたいクリップを選択し、ビンにドラッグ&ドロッ
		- プします。インポートしたクリップがビンに表示されます。
	- クリップを右クリック*>*ビンに追加を選択することでもビンに追加できます。

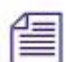

*EDL* や *AAF*、*PDS* といったファイルについては、ボタンの設定に関わらず 常にインポートされます。

### ソースブラウザへのお気に入りの登録と削除

よく使うフォルダーをお気に入りに登録することができます。

#### お気に入りに登録するには**:**

- 1. [ファイル]メニュー > [入力] > [ソースブラウザ]を選択します。
- 2. お気に入りに登録したいフォルダーを選択します。
- 3. お気に入りボタン (星のアイコン) をクリックします。(フォルダーが表 示されている行の左端をクリックすることでも登録できます) 星のアイコンが表示され、[Favorite]タブに登録したフォルダーが表示されま す。

## お気に入りから削除するには**:**

- 1. [ファイル]メニュー > [入力] > [ソースブラウザ]を選択します。
- 2. [Favorite]タブをクリックします。
- 3. 削除したいフォルダーを右クリックし、[Remove from Favorite]を選択しま す。

[Explore]タブで星のアイコンをクリックすることでも、登録を削除できま す。

お気に入りに登録されたフォルダーがシステム上から削除または移動され た場合、*Favorite* タブ内では赤文字で表示します。

## 最近使った項目へのアクセス

最近使った項目にアクセスできます。Explore タブや Favorite タブでアクセスし たフォルダーが対象となります。

#### 最近使った項目にアクセスするには**:**

- 1. [ファイル]メニュー > [入力] > [ソースブラウザ]を選択します。
- 2. [Recent]タブをクリックします。

最近使った項目が表示されます。一番最近アクセスした項目が一番上に表 示されます。

## <span id="page-10-0"></span>オーディオダッキング

あるオーディオトラックの音を際立たせたいときに、別のトラックの音量を 下げることができます。セリフを立たせるために、別のトラックにある音楽 のレベルを下げたい時などに便利です。

### オーディオダッキングを設定するには**:**

- 1. オーディオダッキングさせたいオーディオを持つシークエンスを開きま す。
- 2. [ツール]メニュー > [コマンドパレット]を選択します。
- 3. [追加]タブを開きます。

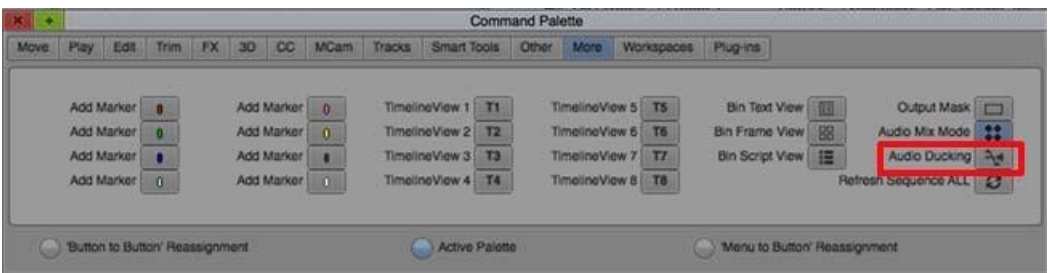

4. [オーディオダッキング]ボタンをクリックします。(または、タイムライ ンを右クリック > [オーディオダッキング]を選択します) [オーディオダッキング]ダイアログが開きます。

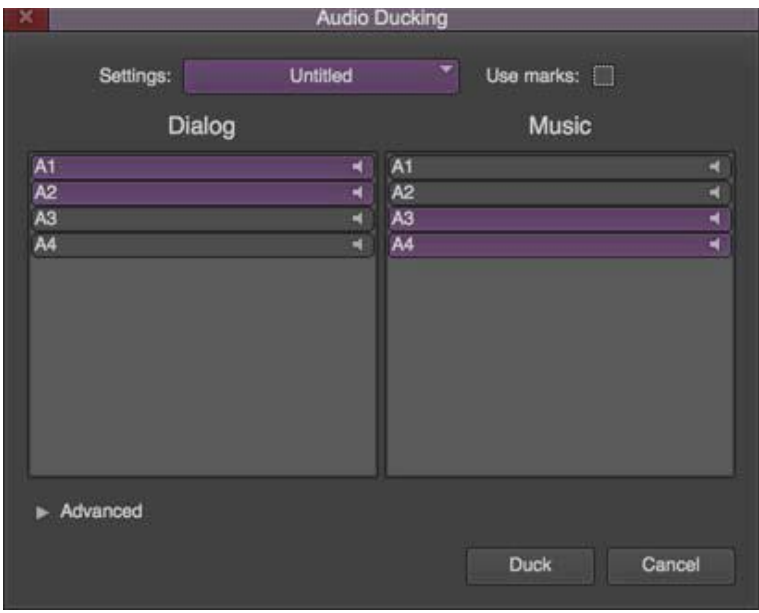

- 5. [ダイアログ][ミュージック]から、それぞれ調整したいトラックを選択 します。
- 6. (オプション) In-Out 間にのみオーディオダッキングを行いたい場合は、 [マークを使用]チェックボックスを On にします。
- 7. [ダッキング]をクリックします。 オーディオトラックに、ボリュームのフェーダーオートメーションとし てキーフレームが追加されます。

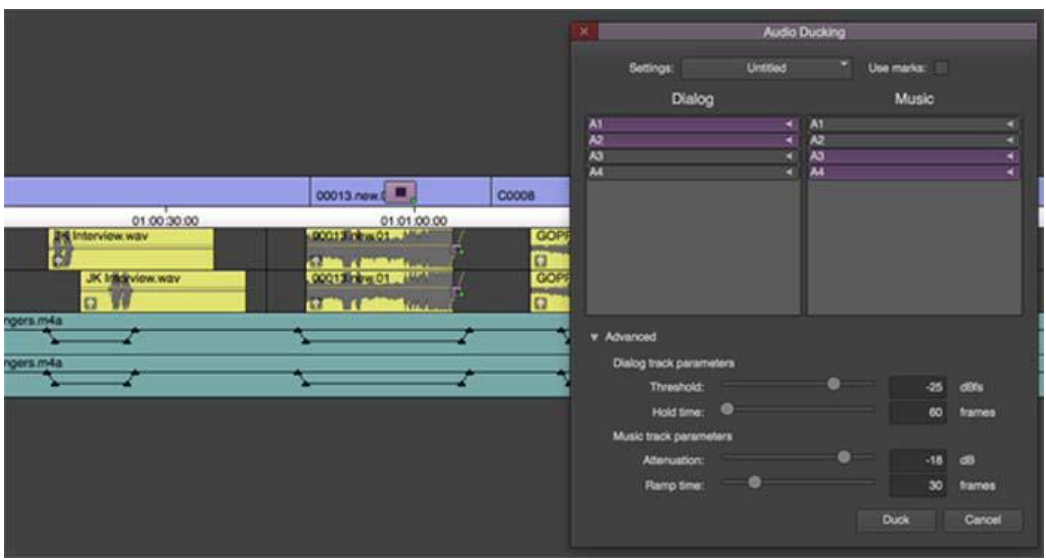

- 8. シークエンスを再生します。ダッキングが適用されたオーディオが再生 されます。
- 9. (オプション)ダッキングを調整する場合は、[アドバンスド]オープナ ー(三角形のアイコン)をクリックし、以下のオプションを調整します。

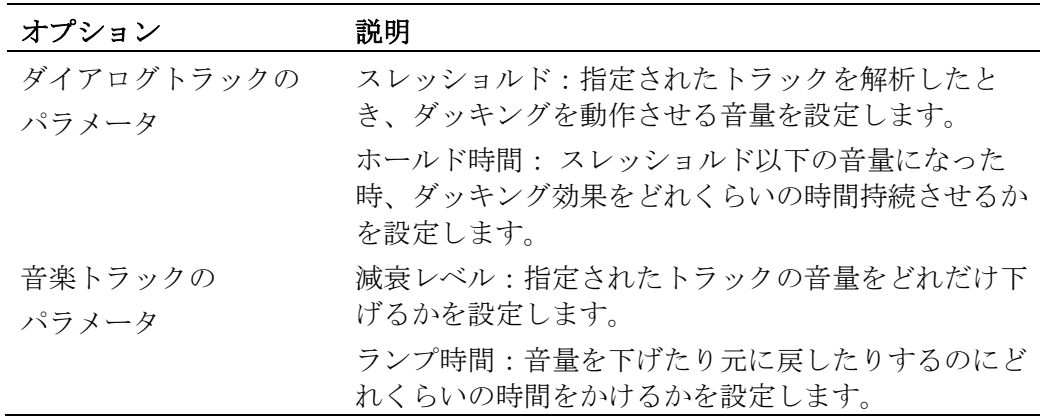

## <span id="page-12-0"></span>**Panasonic AVC-LongG** フォーマットのサポート

Panasonic AVC-LongG フォーマットをサポートしました[。メディア作成とリン](http://www.avid.com/plugins/ama-plugins) [クが可能なメディアは下表の通りです。](http://www.avid.com/plugins/ama-plugins)Panasonic AVC-LonG メディアをリンク するには、最新の Panasonic [プラグインが必要です。詳細は](http://www.avid.com/plugins/ama-plugins) [http://www](http://www.avid.com/plugins/ama-plugins).avid.com/plugins/ama-plugins をご確認ください。

以下の表は、サポートしている Panasonic AVC-LongG 解像度です。

解像度 フロジェクトフォーマット

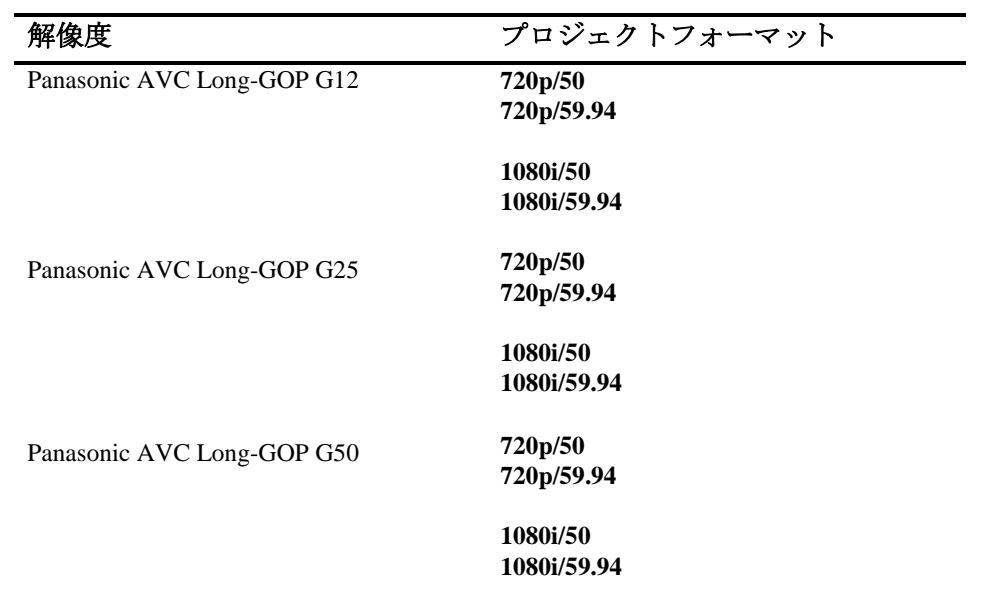

## <span id="page-13-0"></span>新しい選択メニュー

タイムライン・コンテキストメニューに以下のオプションが追加されました。 タイムラインを右クリックすると、以下のメニューが表示されます:

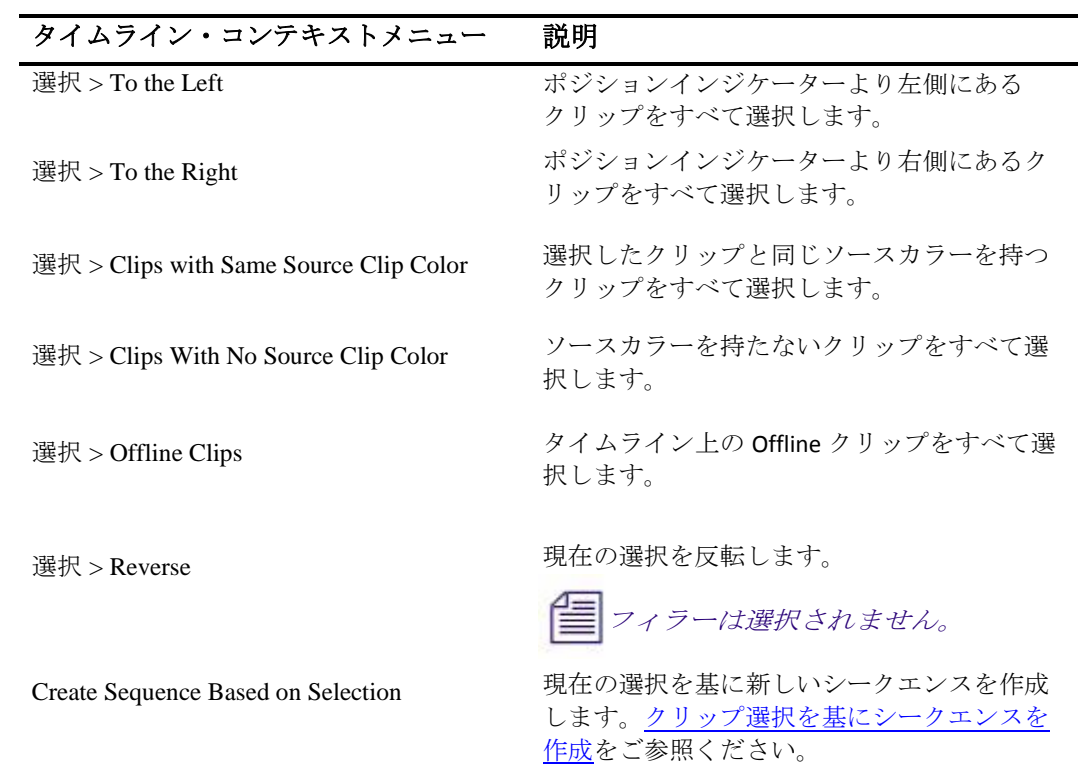

<span id="page-13-1"></span>クリップ選択を基にシークエンスを作成

タイムライン上での選択を基に、シークエンスを複製することができます。 例えば、タイムライン上で同じソースカラーを持つクリップを選択しシーク エンスを作成すると、そのクリップだけが残ったシークエンスが作成できま す。

### タイムライン上のクリップ選択を基にシークエンスを複製するには**:**

- 1. シークエンスをタイムラインに読み込みます。
- 2. ラッソ、Shift+クリック、[選択]メニューのオプション等を使って、タイ ムライン上でクリップを選択します。
- 3. 右クリック > [Create Sequence Based on Selection]を選択します。

(1 つ以上のビンが開いている時は)ビン選択のダイアログボックス が開きます。

- 4. 複製されたシークエンスを保存するビンを選択します。
- 5. OK をクリックします。

新しいシークエンスが選択したビンに、選択され、そのまま名前が変更で きる状態で作成されます。トラック名やミュート/ソロの設定、波形表示等 はそのまま引き継がれます。

僵 オリジナルシークエンスで選択されなかったクリップは、複製されたシー クエンスには含まれません。

オリジナルシークエンスの最後にフィラーがあった場合、複製された 倡 シークエンスに最後のフィラーは含まれません。

## <span id="page-14-0"></span>オーディオ・ミキサーツールのオーディオトラック名

トラックセレクターパネルでトラック名を変更すると、オーディオ・ミキ サーツール内の対応するフェーダーの名前も変わります。

<span id="page-15-1"></span>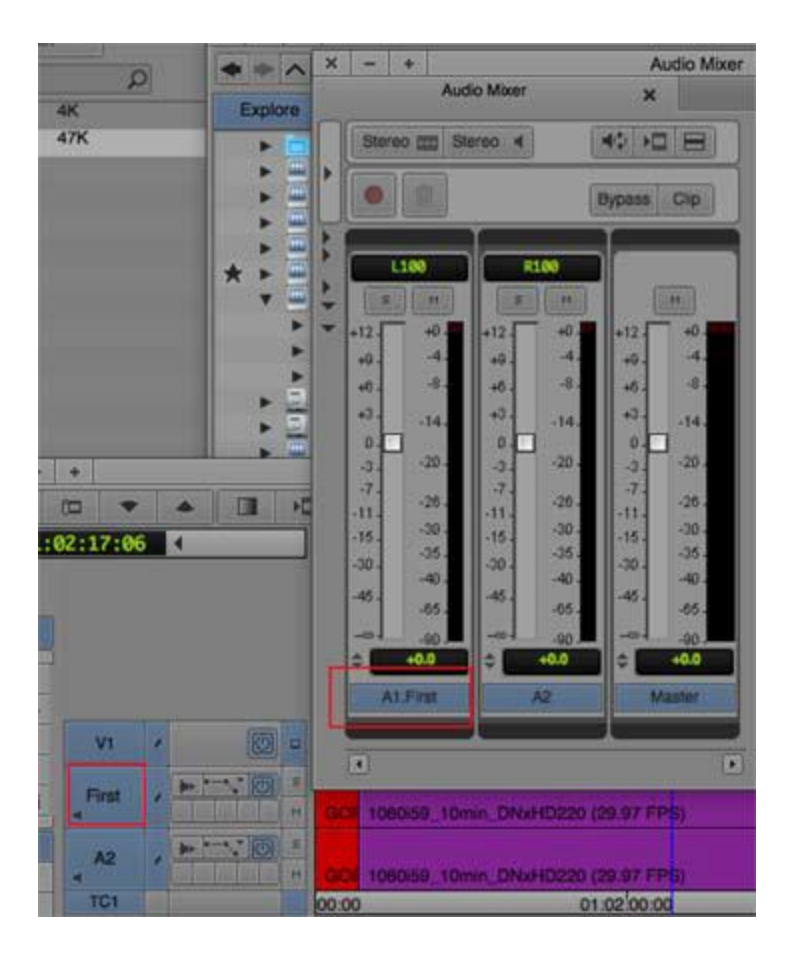

## <span id="page-15-0"></span>**AudioSuite** エフェクトのネスト

ビデオトラックにステップインし、エフェクト作業を行った後、ステップアウ トして一つのセグメントのように表示する、「ネスト」の作業が、AudioSuite エフェクトでも行えるようになりました。オーディオトラックでステップイン /アウトし、エフェクトを一つのセグメントとしてレンダリングすることがで きます。

## モノトラックのデフォルトパン

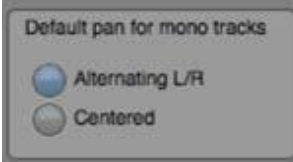

Audio 設定に「モノトラックのデフォルトパン」設定が追加されました:

• シークエンス上の Mono クリップがパン情報を持っていないときは、この 設定がパンを決定します。

• シークエンス上に Mono クリップが置かれたときは、この設定が適用され ます。

Media Composer v8.6 以降で作成されたシークエンスには、すべてのクリップ にパン情報が付与されます。別のマシンに移動してシークエンスを開いた場 合、そのマシンのデフォルト設定に関わらず、オリジナルのパン設定をその まま再現します。Media Composer v8.6 以前、または Media Composer 以外の システムで作成したシークエンスでパン情報を持っていないクリップは、こ のデフォルト設定にしたがってパンニングされます。

## <span id="page-16-0"></span>**RED** プラグインのパフォーマンスの改善

最新の RED プラグイン (v1.16.5)は GPU アクセラレーションが使用できます。 処理内容によっては、これまでの 4 倍以上の速度が期待できます。RED プラ グインは、<http://www.avid.com/plugins/ama-plugins> より入手ください。

## <span id="page-16-1"></span>**SMPTE** チャンネルオーダー

オーディオミキサーウインドウとタイムライン上に波形表示されている 5.1 お よび 7.1 サラウンドトラックは、チャンネル順の規格として SMPTE か Pro Tools が選べます。これまでのバージョンでは、常に Pro Tools でした。今後は SMPTE がデフォルトとなりますが、Pro Tools に切り替えることもできます。 設定は Audio 設定から行います。これはユーザー設定です。

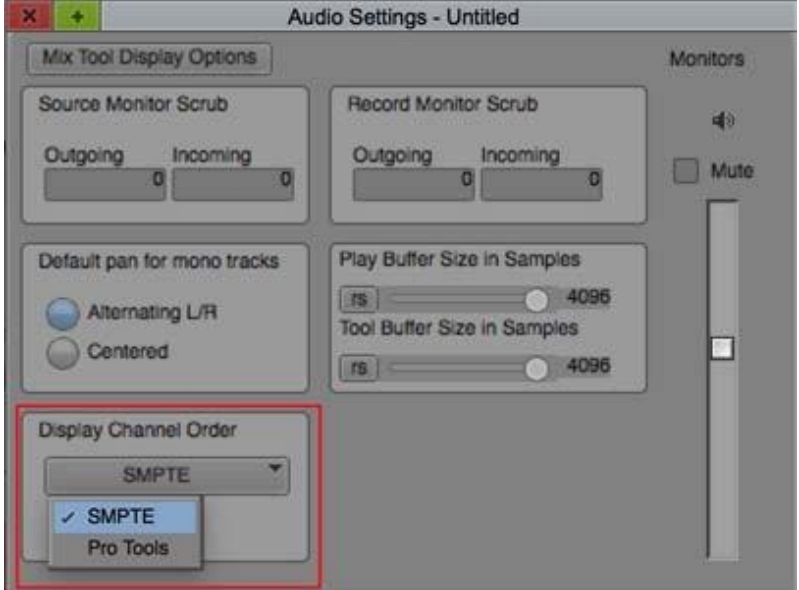

5.1ch, SMPTE order : Left, Right, Center, LFE, Left Rear, Right Rear

7.1ch, SMPTE order: Left, Right, Center, LFE, Left Side Center, Right Side Center, Left Rear, Right Rear

5.1ch, Pro Tools order: Left, Center, Right, Left Rear, Right Rear, LFE

7.1ch, Pro Tools order: Left, Center, Right, Left Side Center, Right Side Center, Left Rear, Right Rear, LFE

<span id="page-17-0"></span>オーディオ・グルーピング

オーディオトラックをグルーピングすることができます。大量のオーディオ トラックがあるとき、目的別にトラックをグループ化することができます。 オーディオ・ミキサーツールを開いて、グループを設定します。

## オーディオグループを設定するには**:**

- 1. [ツール]メニュー > [オーディオミキサー]を開きます。
- 2. [Group]ペイン内で右クリック > [New Group from Selected Tracks]を選択します。

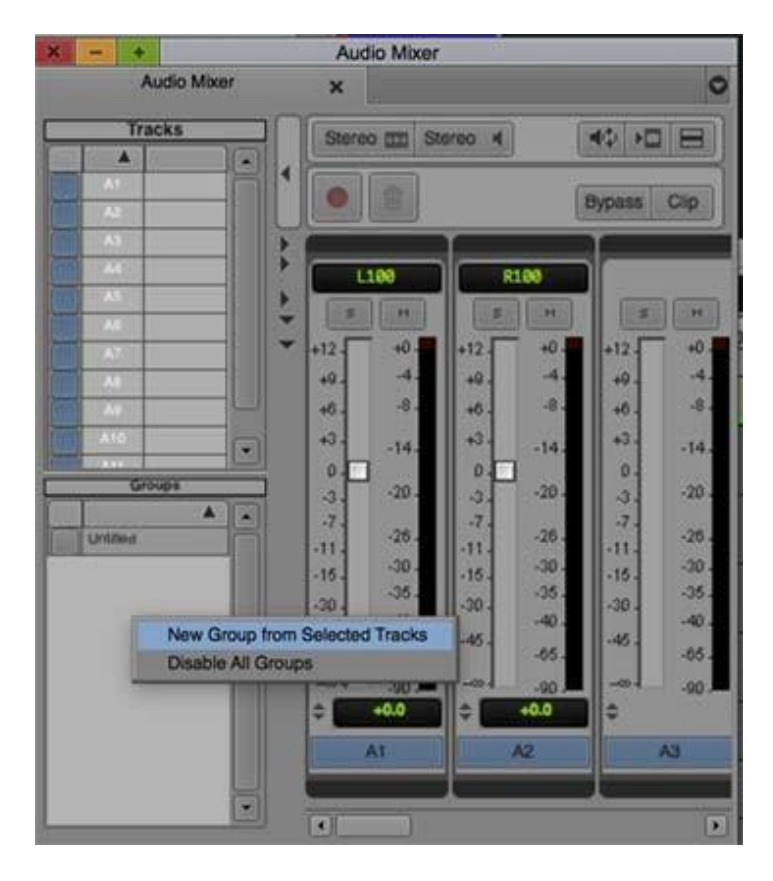

Audio Track Grouping ウインドウが開きます。

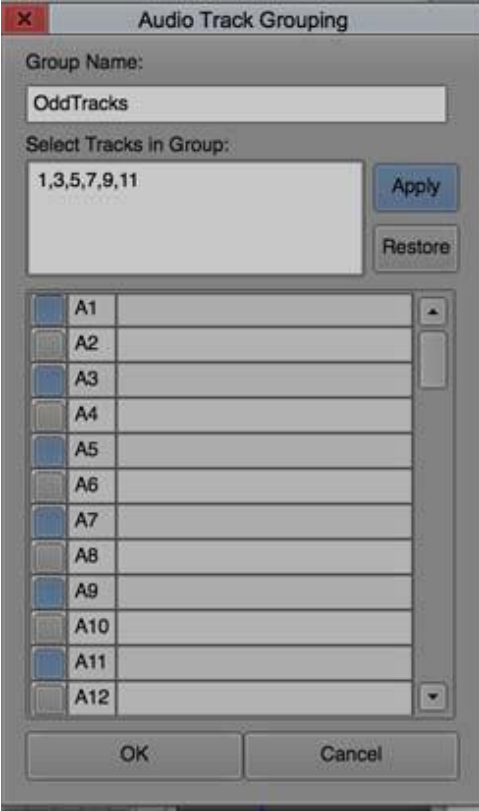

3. グループに含めたいトラックを選択します。

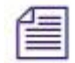

トラックボタンをクリックする以外に、テキストエリアにトラックナンバ ーを入力することでもトラックを指定できます。

- 4. グループに名前をつけます。
- 5. [Apply]をクリックします。
- 6. [OK]をクリックします。

作成されたグループが Groups ペインに表示されます。作成グループを Groups ペインで選択すると、タイムライン上のグループ化されたトラッ クが選択されます。

## <span id="page-18-0"></span>マスクマージンを適用したエクスポート

マスクマージンを適用した状態でシークエンスをエクスポートすること ができます。

### マスクマージンを焼き付けた状態でエクスポートするには**:**

- 1. マスクリージョンが設定されたシークエンスを選択します。
- 2. [ファイル]メニュー > [出力] > [ファイルにエクスポート]を選択します。
- 3. エクスポートウインドウから[Option]ボタンをクリックします。

4. Export Setting ウインドウで[Enable Mask Regions]オプションを On に します

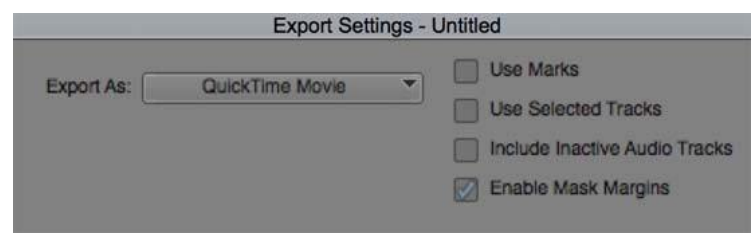

- 5. [保存]をクリックします。
- 6. エクスポート先を指定します。 シークエンスが、マスクリージョンが適用された状態でエクスポートさ れます。

*[AMA* ファイルをエクスポート*]*でも同じ動作が実行できます。

## <span id="page-19-0"></span>**FrameFlex** のレンダリング設定

これまでは、FrameFlex エフェクトは常にバイリニアでレンダリングされて いました。このリリースからは、FrameFlex エフェクトはレンダリング設定 の設定にしたがってレンダリングされます。ここをポリフェーズに設定する ことで、より高いクオリティでレンダリングを行うことができます。

#### **Legal Notices**

Product specifications are subject to change without notice and do not represent a commitment on the part of Avid Technology, Inc.

This product is subject to the terms and conditions of a software license agreement provided with the software. The product may only be used in accordance with the license agreement.

This product may be protected by one or more U.S. and non-U.S patents. Details are available a[t www.avid.com/patents.](http://www.avid.com/US/about-avid/legal-notices/patent-marking)

This document is protected under copyright law. An authorized licensee of Avid Media Composer may reproduce this publication for the licensee's own use in learning how to use the software. This document may not be reproduced or distributed, in whole or in part, for commercial purposes, such as selling copies of this document or providing support or educational services to others. This document is supplied as a guide for Avid Media Composer. Reasonable care has been taken in preparing the information it contains. However, this document may contain omissions, technical inaccuracies, or typographical errors. Avid Technology, Inc. does not accept responsibility of any kind for customers' losses due to the use of this document. Product specifications are subject to change without notice.

Copyright © 2016 Avid Technology, Inc. and its licensors. All rights reserved.

The following disclaimer is required by Apple Computer, Inc.:

APPLE COMPUTER, INC. MAKES NO WARRANTIES WHATSOEVER, EITHER EXPRESS OR IMPLIED, REGARDING THIS PRODUCT, INCLUDING WARRANTIES WITH RESPECT TO ITS MERCHANTABILITY OR ITS FITNESS FOR ANY PARTICULAR PURPOSE. THE EXCLUSION OF IMPLIED WARRANTIES IS NOT PERMITTED BY SOME STATES. THE ABOVE EXCLUSION MAY NOT APPLY TO YOU. THIS WARRANTY PROVIDES YOU WITH SPECIFIC LEGAL RIGHTS. THERE MAY BE OTHER RIGHTS THAT YOU MAY HAVE WHICH VARY FROM STATE TO STATE.

The following disclaimer is required by Sam Leffler and Silicon Graphics, Inc. for the use of their TIFF library: Copyright © 1988–1997 Sam Leffler

Copyright © 1991–1997 Silicon Graphics, Inc.

Permission to use, copy, modify, distribute, and sell this software [i.e., the TIFF library] and its documentation for any purpose is hereby granted without fee, provided that (i) the above copyright notices and this permission notice appear in all copies of the software and related documentation, and (ii) the names of Sam Leffler and Silicon Graphics may not be used in any advertising or publicity relating to the software without the specific, prior written permission of Sam Leffler and Silicon Graphics.

THE SOFTWARE IS PROVIDED "AS-IS" AND WITHOUT WARRANTY OF ANY KIND, EXPRESS, IMPLIED OR OTHERWISE, INCLUDING WITHOUT LIMITATION, ANY WARRANTY OF MERCHANTABILITY OR FITNESS FOR A PARTICULAR PURPOSE.

IN NO EVENT SHALL SAM LEFFLER OR SILICON GRAPHICS BE LIABLE FOR ANY SPECIAL, INCIDENTAL, INDIRECT OR CONSEQUENTIAL DAMAGES OF ANY KIND, OR ANY DAMAGES WHATSOEVER RESULTING FROM LOSS OF USE, DATA OR PROFITS, WHETHER OR NOT ADVISED OF THE POSSIBILITY OF DAMAGE, AND ON ANY THEORY OF LIABILITY, ARISING OUT OF OR IN CONNECTION WITH THE USE OR PERFORMANCE OF THIS SOFTWARE.

The following disclaimer is required by the Independent JPEG Group:

This software is based in part on the work of the Independent JPEG Group.

This Software may contain components licensed under the following conditions:

Copyright (c) 1989 The Regents of the University of California. All rights reserved.

Redistribution and use in source and binary forms are permitted provided that the above copyright notice and this paragraph are duplicated in all such forms and that any documentation, advertising materials, and other materials related to such distribution and use acknowledge that the software was developed by the University of California, Berkeley. The name of the University may not be used to endorse or promote products derived from this software without specific prior written permission. THIS SOFTWARE IS PROVIDED ``AS IS'' AND WITHOUT ANY EXPRESS OR IMPLIED WARRANTIES, INCLUDING, WITHOUT LIMITATION, THE IMPLIED WARRANTIES OF MERCHANTABILITY AND FITNESS FOR A PARTICULAR PURPOSE.

Copyright (C) 1989, 1991 by Jef Poskanzer.

Permission to use, copy, modify, and distribute this software and its documentation for any purpose and without fee is hereby granted, provided that the above copyright notice appear in all copies and that both that copyright notice and this permission notice appear in supporting documentation. This software is provided " as is" without express or implied warranty.

Copyright 1995, Trinity College Computing Center. Written by David Chappell.

Permission to use, copy, modify, and distribute this software and its documentation for any purpose and without fee is hereby granted, provided that the above copyright notice appear in all copies and that both that copyright notice and this permission notice appear in supporting documentation. This software is provided " as is" without express or implied warranty.

Copyright 1996 Daniel Dardailler.

Permission to use, copy, modify, distribute, and sell this software for any purpose is hereby granted without fee, provided that the above copyright notice appear in all copies and that both that copyright notice and this permission notice appear in supporting documentation, and that the name of Daniel Dardailler not be used in advertising or publicity pertaining to distribution of the software without specific, written prior permission. Daniel Dardailler makes no representations about the suitability of this software for any purpose. It is provided " as is" without express or implied warranty.

Modifications Copyright 1999 Matt Koss, under the same license as above.

Copyright (c) 1991 by AT&T.

Permission to use, copy, modify, and distribute this software for any purpose without fee is hereby granted, provided that this entire notice is included in all copies of any software which is or includes a copy or modification of this software and in all copies of the supporting documentation for such software.

THIS SOFTWARE IS BEING PROVIDED " AS IS" , WITHOUT ANY EXPRESS OR IMPLIED WARRANTY. IN PARTICULAR, NEITHER THE AUTHOR NOR AT&T MAKES ANY REPRESENTATION OR WARRANTY OF ANY KIND CONCERNING THE MERCHANTABILITY OF THIS SOFTWARE OR ITS FITNESS FOR ANY PARTICULAR PURPOSE.

This product includes software developed by the University of California, Berkeley and its contributors.

The following disclaimer is required by Paradigm Matrix:

Portions of this software licensed from Paradigm Matrix.

The following disclaimer is required by Ray Sauers Associates, Inc.:

"Install-It" is licensed from Ray Sauers Associates, Inc. End-User is prohibited from taking any action to derive a source code equivalent of "Install-It," including by reverse assembly or reverse compilation, Ray Sauers Associates, Inc. shall in no event be liable for any damages resulting from reseller's failure to perform reseller's obligation; or any damages arising from use or operation of reseller's products or the software; or any other damages, including but not limited to, incidental, direct, indirect, special or consequential Damages including lost profits, or damages resulting from loss of use or inability to use reseller's products or the software for any reason including copyright or patent infringement, or lost data, even if Ray Sauers Associates has been advised, knew or should have known of the possibility of such damages.

The following disclaimer is required by Videomedia, Inc.:

"Videomedia, Inc. makes no warranties whatsoever, either express or implied, regarding this product, including warranties with respect to its merchantability or its fitness for any particular purpose.

"This software contains V-LAN ver. 3.0 Command Protocols which communicate with V-LAN ver. 3.0 products developed by Videomedia, Inc. and V-LAN ver. 3.0 compatible products developed by third parties under license from Videomedia, Inc. Use of this software will allow "frame accurate" editing control of applicable videotape recorder decks, videodisc recorders/players and the like."

The following disclaimer is required by Altura Software, Inc. for the use of its Mac2Win software and Sample Source Code:

©1993–1998 Altura Software, Inc.

The following disclaimer is required by Ultimatte Corporation:

Certain real-time compositing capabilities are provided under a license of such technology from Ultimatte Corporation and are subject to copyright protection.

The following disclaimer is required by 3Prong.com Inc.:

Certain waveform and vector monitoring capabilities are provided under a license from 3Prong.com Inc.

The following disclaimer is required by Interplay Entertainment Corp.:

The "Interplay" name is used with the permission of Interplay Entertainment Corp., which bears no responsibility for Avid

products. This product includes portions of the Alloy Look & Feel software from Incors GmbH.

This product includes software developed by the Apache Software Foundatio[n \(http://www.apache.org/\)](http://www.apache.org/).

© DevelopMentor

This product may include the JCifs library, for which the following notice applies:

JCifs © Copyright 2004. The JCIFS Project, is licensed under LGP[L \(http://jcifs.samba.org/\).](http://jcifs.samba.org/) See the LGPL.txt file in the Third Party Software directory on the installation CD.

Avid Interplay contains components licensed from LavanTech. These components may only be used as part of and in connection with Avid Interplay.

#### Attn. Government User(s). Restricted Rights Legend

U.S. GOVERNMENT RESTRICTED RIGHTS. This Software and its documentation are "commercial computer software" or "commercial computer software documentation." In the event that such Software or documentation is acquired by or on behalf of a unit or agency of the

U.S. Government, all rights with respect to this Software and documentation are subject to the terms of the License Agreement, pursuant to FAR §12.212(a) and/or DFARS §227.7202-1(a), as applicable.

#### **Trademarks**

Avid, the Avid Logo, Avid [Everywhere,](http://www.avid.com/en/legal/trademarks-and-other-notices) Avid DNXHD, Avid DNXHR, Avid Nexis, AirSpeed, Eleven, EUCON, Interplay, iNEWS, ISIS, [Mbox, MediaCentral, Media Composer, NewsCutter, Pro Tools, ProSet and RealSet, Maestro, PlayMaker, Sibelius, Symphony, and](http://www.avid.com/en/legal/trademarks-and-other-notices)  [all related product](http://www.avid.com/en/legal/trademarks-and-other-notices) names and logos, are registered or unregistered trademarks of Avid Technology, Inc. in the United States and/or other [countries. The Interplay name is used with the permission of the Interplay Entertainment Corp.](http://www.avid.com/en/legal/trademarks-and-other-notices) which bears no responsibility for [Avid products. All](http://www.avid.com/en/legal/trademarks-and-other-notices) [other trademarks are the property of their respective owners. For a full list of Avid trademarks, see:](http://www.avid.com/en/legal/trademarks-and-other-notices) <http://www.avid.com/US/about-avid/> legal-notices/trademarks.

Adobe and Photoshop are either registered trademarks or trademarks of Adobe Systems Incorporated in the United States and/or other countries. Apple and Macintosh are trademarks of Apple Computer, Inc., registered in the U.S. and other countries. Windows is either a registered trademark or trademark of Microsoft Corporation in the United States and/or other countries. All other trademarks contained herein are the property of their respective owners.

What's New for Media Composer v8.6 • Created 6/29/16